# CREA Practical Exam

Malware Analysis Report

# **Table of Contents**

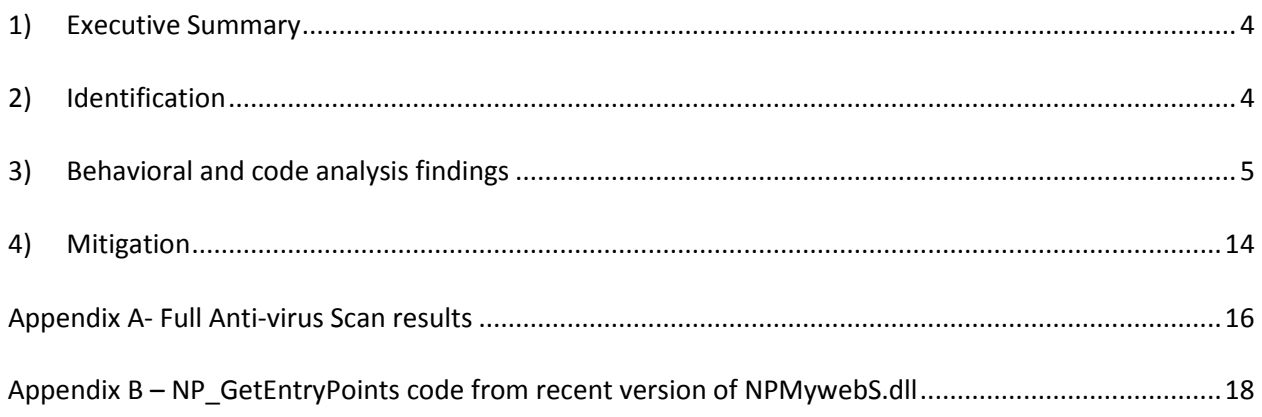

# **List of Figures**

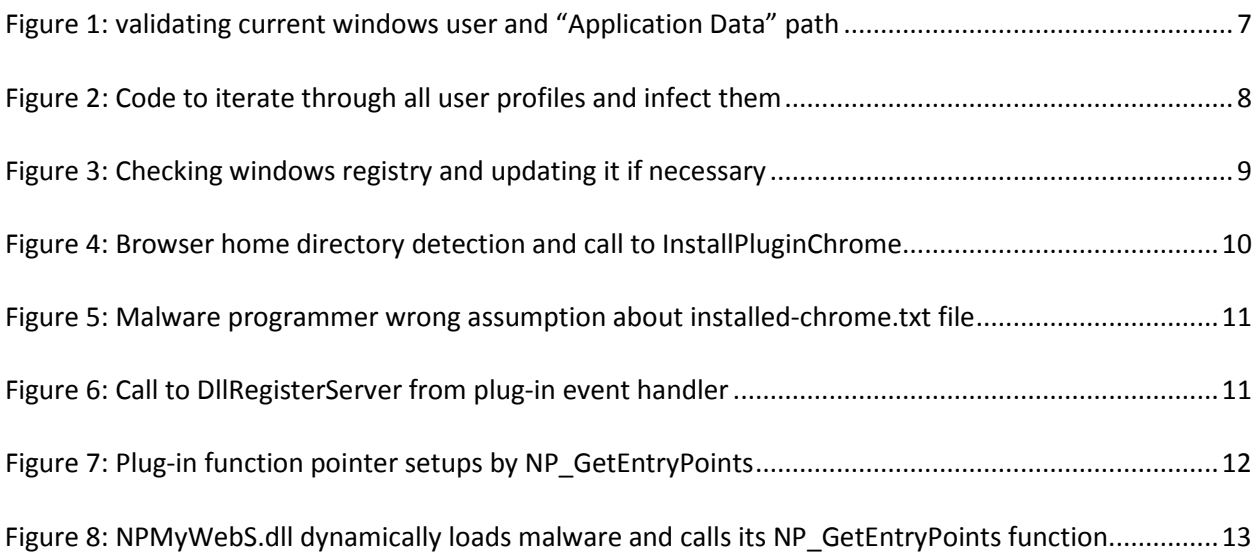

# **List of Tables**

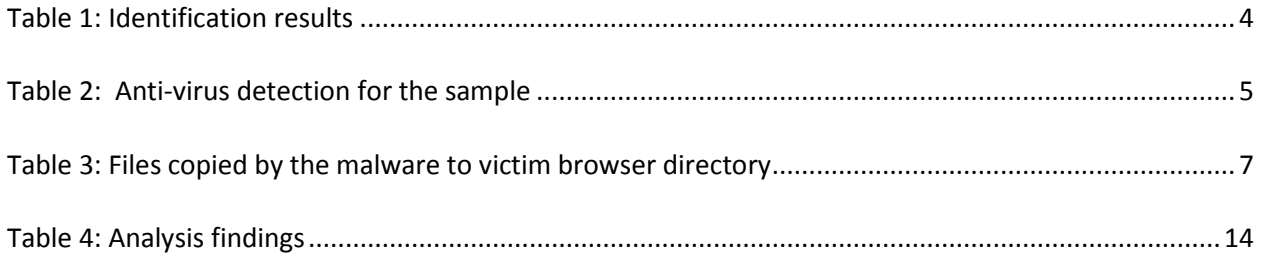

*This Page Was Intentionally Left Blank*

### <span id="page-3-0"></span>**1) Executive Summary**

On Jan. 12, 2010, the analyst passed the multiple choice exam and proceeded to practical malware analysis of the binary sample provided by IACRB. The purpose of this analysis is to learn what the code does and develop a report which contains the details requested in the "Practical Exam Guide" by IACRB.

The analyst found that the malicious code results in installation of a "Browser Helper Object" (BHO) on the affected system in the form of a "Search Toolbar". The file targets Mozilla Firefox and Netscape browsers. The code also provides an "Update" capability for the installed toolbar. The search toolbar would allow the user to query search engines such as Google and Yahoo but in the meantime it tracks user search/browsing habits. As a result, it could be classified as a spyware or adware. Internet footprinting shows that the code is affiliated with the *MyWebSearch[1](#page-3-3)* web site which is known for its adware and spyware activities. The analyst also analyzed new versions of the code not provided by IACRB but downloaded from MyWebSearch. This data reveals similar functionality in the newer versions of the code.

# <span id="page-3-1"></span>**2) Identification**

The following table lists the characteristic information about received sample file.

<span id="page-3-2"></span>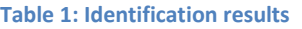

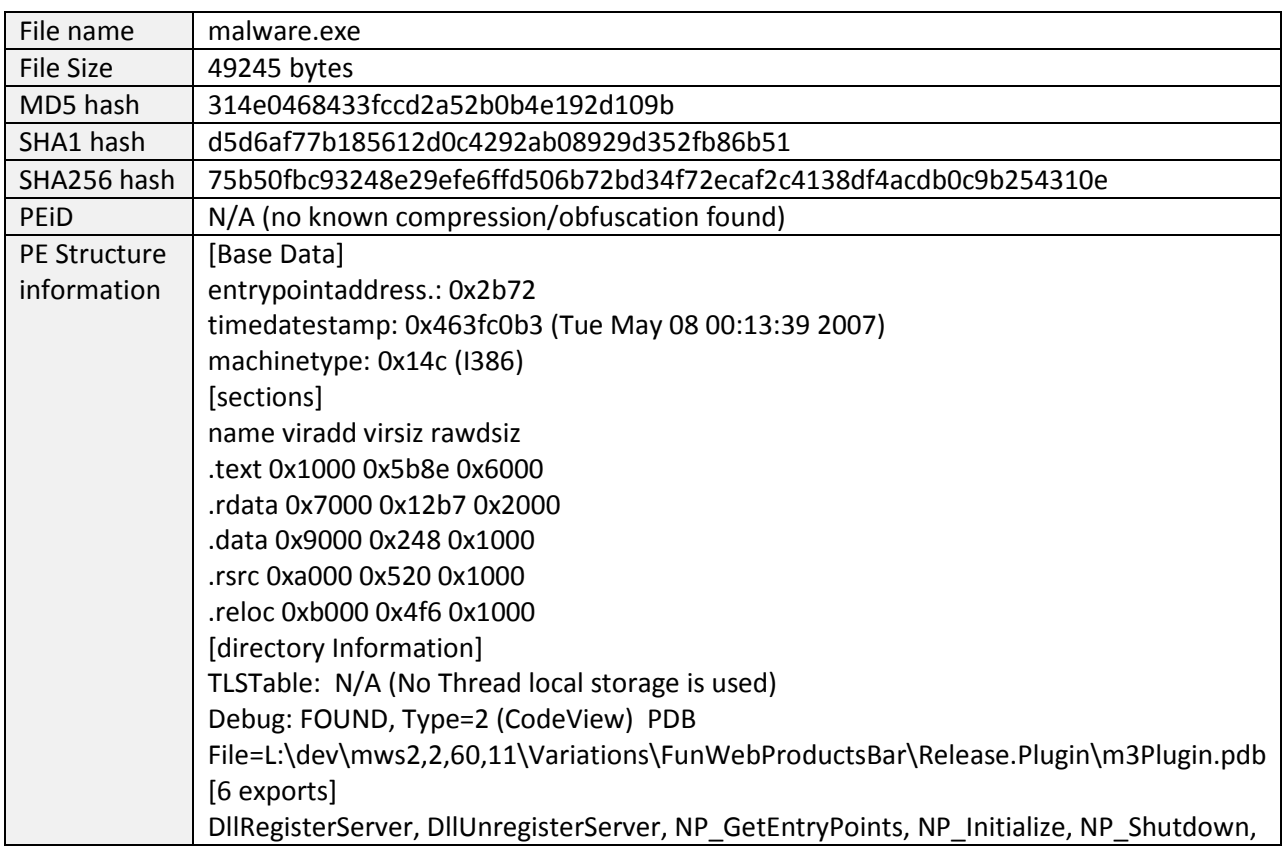

<span id="page-3-3"></span> $1$  http://www.mywebsearch.com

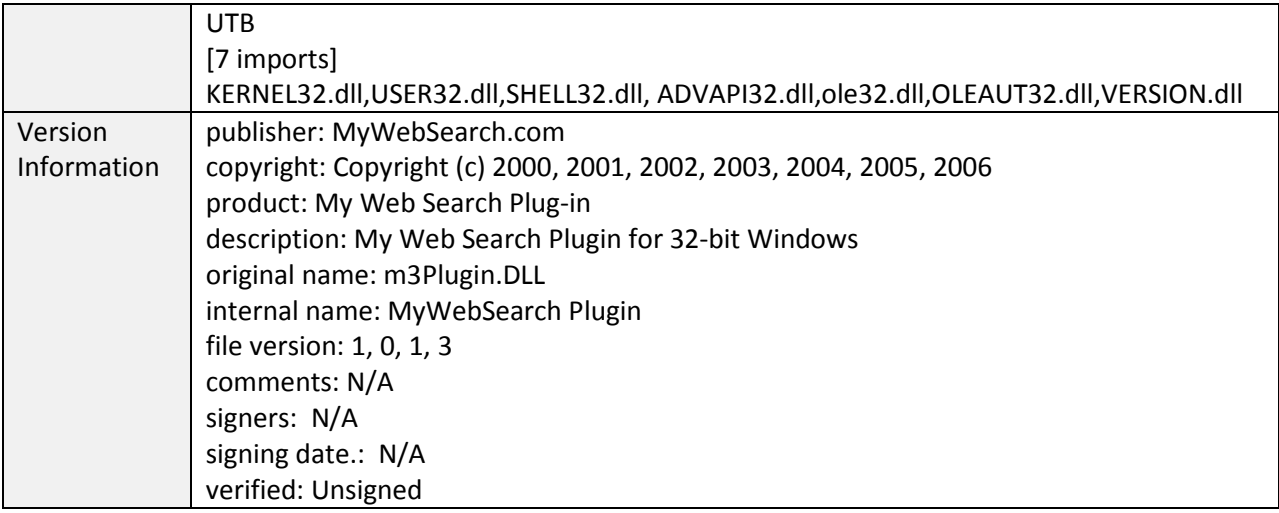

Based on IDA pro FLIRT signatures the file is compiled using MS Visual C++ on Tue May 08 00:13:39 2007. It's a component of a software package named "FunWebProductsBar" from MyWebSearch.com. Courtesy of virustotal.com and/or other sources, the analyst has found the following updated antivirus scan results identifying malicious sample as adware/spyware:

#### <span id="page-4-1"></span>**Table 2: Anti-virus detection for the sample**

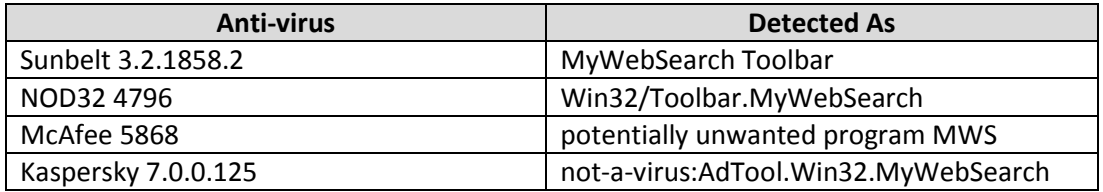

<span id="page-4-0"></span>See appendix A for a full copy of anti-virus scan results and signature updates timestamps.

### **3) Behavioral and code analysis findings**

The analyst tested this malicious code in a Windows virtual machine to analyze its behavior and functionality. The operating system displays an "Invalid win32 application" error while running the original file (malware.exe). This indicates that the file can't be run directly and probably needs some kind of "loader". The entry point is set to *DllMain* function which is called when a DLL file is loaded by windows. However, disassembling this function code shows no interesting behavior. The existence of *DllRegisterServer* and *DllUnregisterServer* functions in the export list reveals that the file could be a Windows COM+ DLL file which are normally loaded and registered using regsvr32.exe or rundll32.exe tools. The following commands were used to test this idea on the file that is now renamed to malware.dll:

- Regsvr32 malware.dll
- Rundll32 malware.dll,DllRegisterServer

Invoking the *DllRegisterServer* function using either of the above commands resulted in creation of the following windows registry entry:

Value(s):

#### PluginPath=c:\files\

["c:\files\" is the folder name that contains malware.dll]

No file system or network activities were noticed at this time and it appears that the function did not run completely. The analyst attempted to reverse engineer the detail functionality of DllRegisterServer function in order to discover its detail functionality and find out the reasons of the above incomplete execution.

A combination of static (IDA pro) and runtime analysis (OllyDbg debugger) was used in the reverse engineering process. The following steps were taken to load debug the target DLL inside Ollydbg:

- 1) Open regsvr32.exe with "c:\files\malware.dll" command line argument
- 2) Click open and wait until Ollydbg breaks on the entry point
- 3) Go to Options->Debugging options->Events and set "Break on new module(DLL)"
- 4) Press F9 until Ollydbg breaks on "c:\files\malware.dll"
- 5) Go to the malware.dll disassembly, right click and choose "Search for all name(label) in current module" and set a breakpoint on DllRegisterServer
- 6) Uncheck the "Break on new module(DLL)" and press F9 until it breaks on DllRegisterServer
- 7) From this point on, you will be able to step into the code line by line

The DllRegisterServer function begins with a call to a custom function sub\_1000517 (named *FindBrowserProfileAndUpdateChrome* by the analyst). This function performs the following main tasks:

1) Find the path for special folder "Application Data" by calling *SHGetSpecialFolderLocation* API call

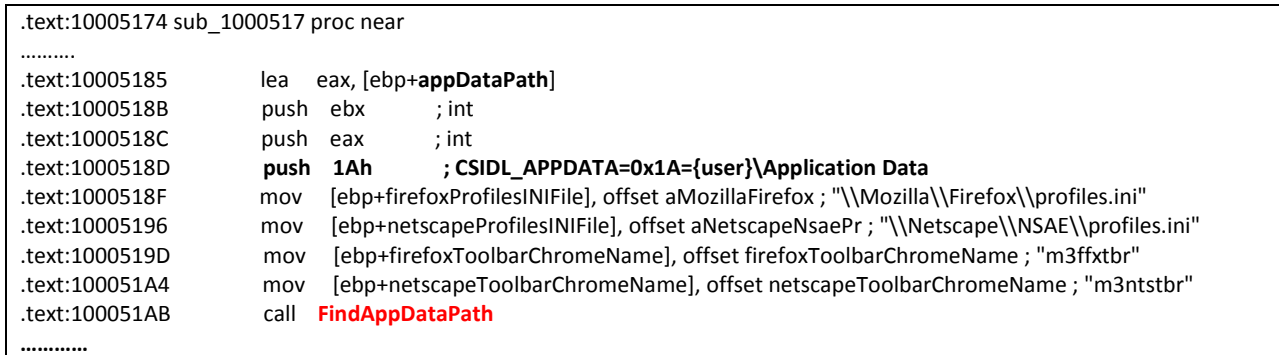

.text:10005455 ; int \_\_cdecl FindAppDataPath(int nFolder, int, int) ……….. .text:10005488 lea eax, [ebp+pidl] .text:1000548B push eax ; ppidl .text:1000548C **push [ebp+nFolder] ; nFolder=0x1A**

2) Find current logged-on windows username (via GetEnvironmentVariableA API call), if the "Application Data" folder is matched to the current logged-on user then attempt to update *Mozilla Firefox* or Netscape Navigator Chrome registry file<sup>[2](#page-6-2)</sup> (chrome.rdf or installed-chrome.txt) and copy the files listed in the following table to the browser's installation directory (C:\Program Files\Mozilla Firefox\ on analyst's system). This could be the reason for the pervious incomplete execution of the code, since these files were not included in the provided sample by IACRB, and the code assumes that the files exist in its current directory.

#### <span id="page-6-1"></span>**Table 3: Files copied by the malware to victim browser directory**

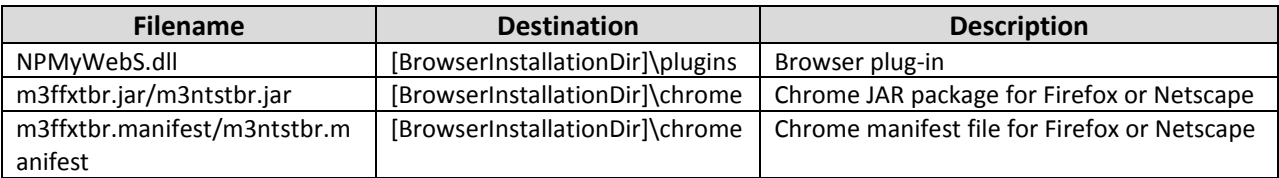

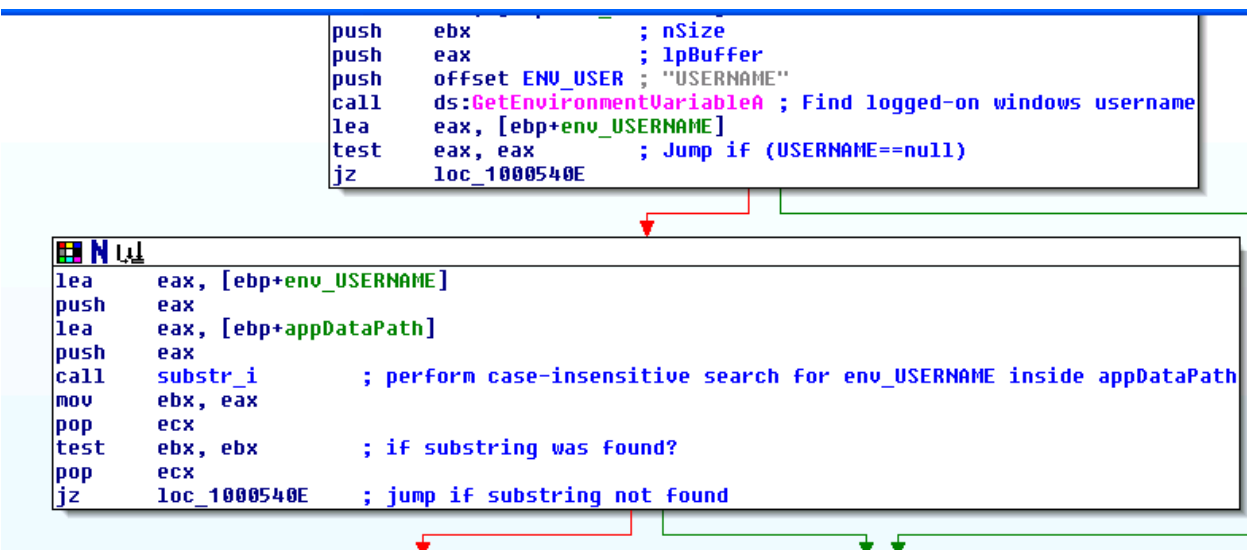

#### <span id="page-6-0"></span>**Figure 1: validating current windows user and "Application Data" path**

If the "Application Data" folder was not valid, the code will attempt to iterate through all subfolders inside "Document and Settings" directory (*FindFirstFileA* and *FindNextFileA* calls), find all writable FireFox and Netscape profiles (custom *IsWritableFile* function), find the chrome registry files and update them to reflect the installation of "MywebSearch" plug-in. This process has been shown in the following reversed code snip:

<span id="page-6-2"></span> <sup>2</sup> https://developer.mozilla.org/en/chrome

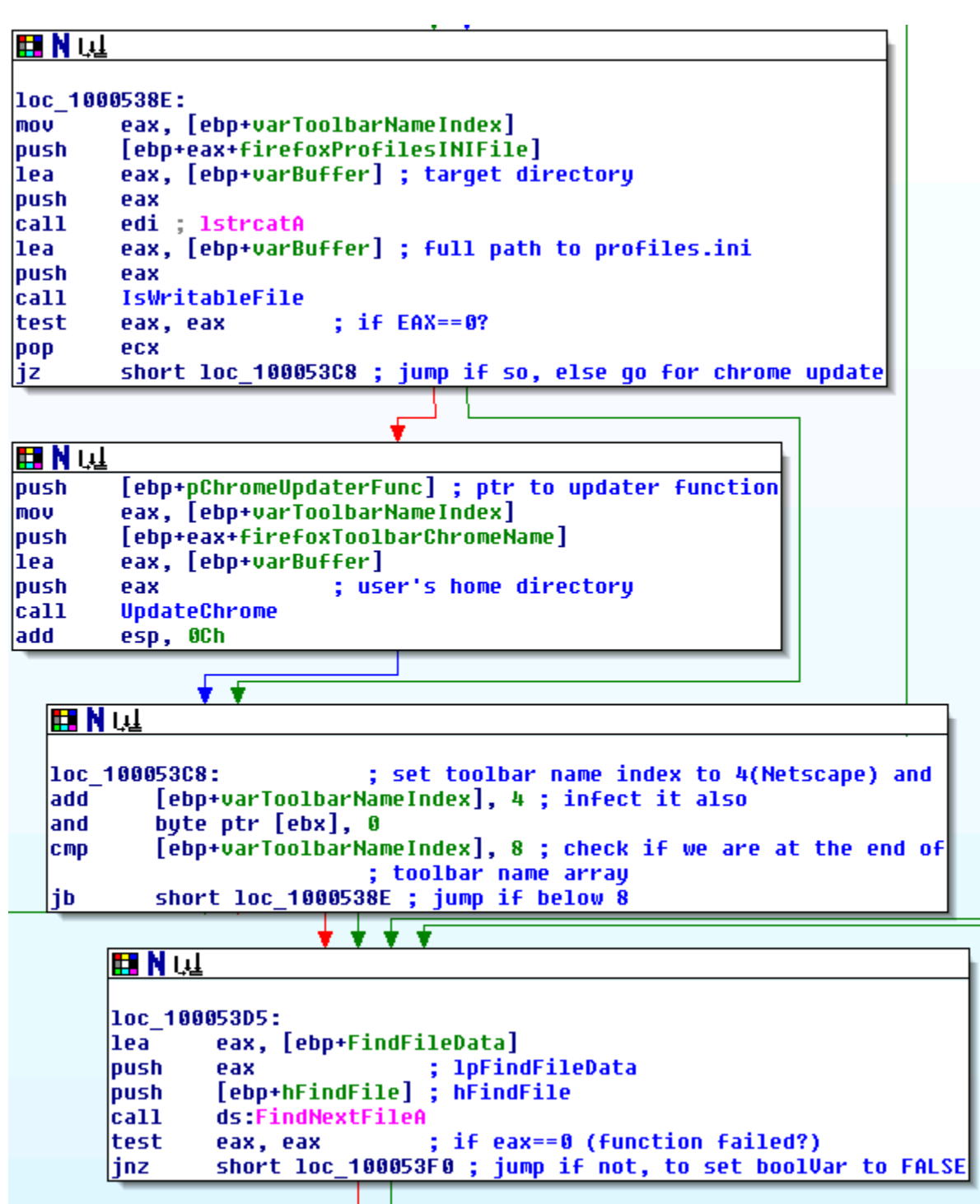

<span id="page-7-0"></span>**Figure 2: Code to iterate through all user profiles and infect them**

The completed reversed code of this function with comments, updated function and local variable names is attached to this report.

After completion of *FindBrowserProfileAndUpdateChrome* function, the code checks windows registry to read "PluginPath" value inside "HKLM\Software\MyWebSearch\bar" key. If the key or value was not found or the read value of "PluginPath" was not equal to current DLL folder name, it attempt to create/update the key and set "PluginPath" value to the current DLL directory name.

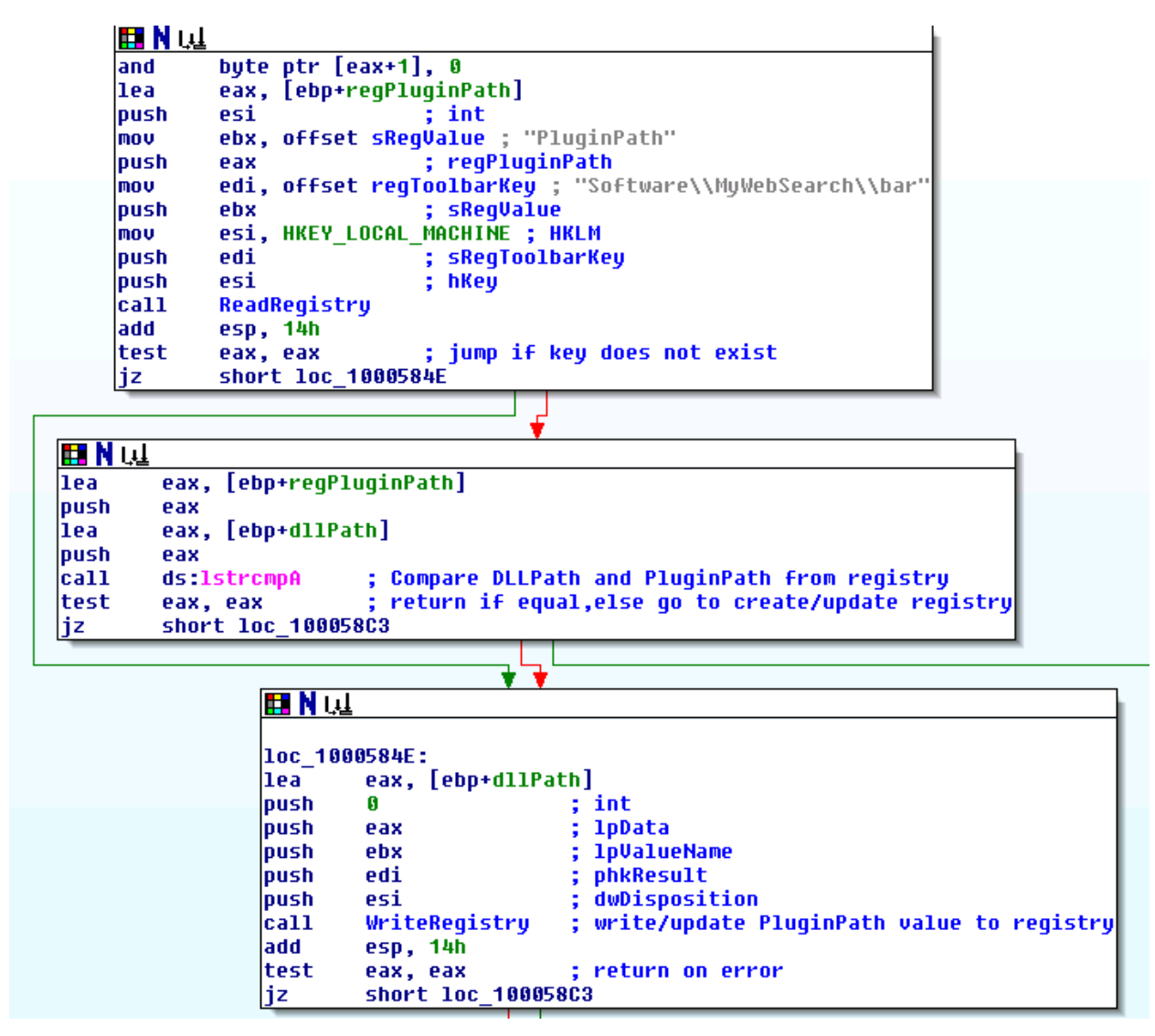

<span id="page-8-0"></span>**Figure 3: Checking windows registry and updating it if necessary**

The execution then continues to final stage of plug-in installation which is copying the plug-in DLL, JAR package and manifest files to victim's browser's home directory. The code finds Firefox and Netscape installation directories on the victim's system and calls a custom function named as *InstallPluginChrome* by the analyst, which is actually responsible to copy the mentioned files and updating installedchrome.txt file. The following figure shows portion of *DllRegisterServer* function related to this process.

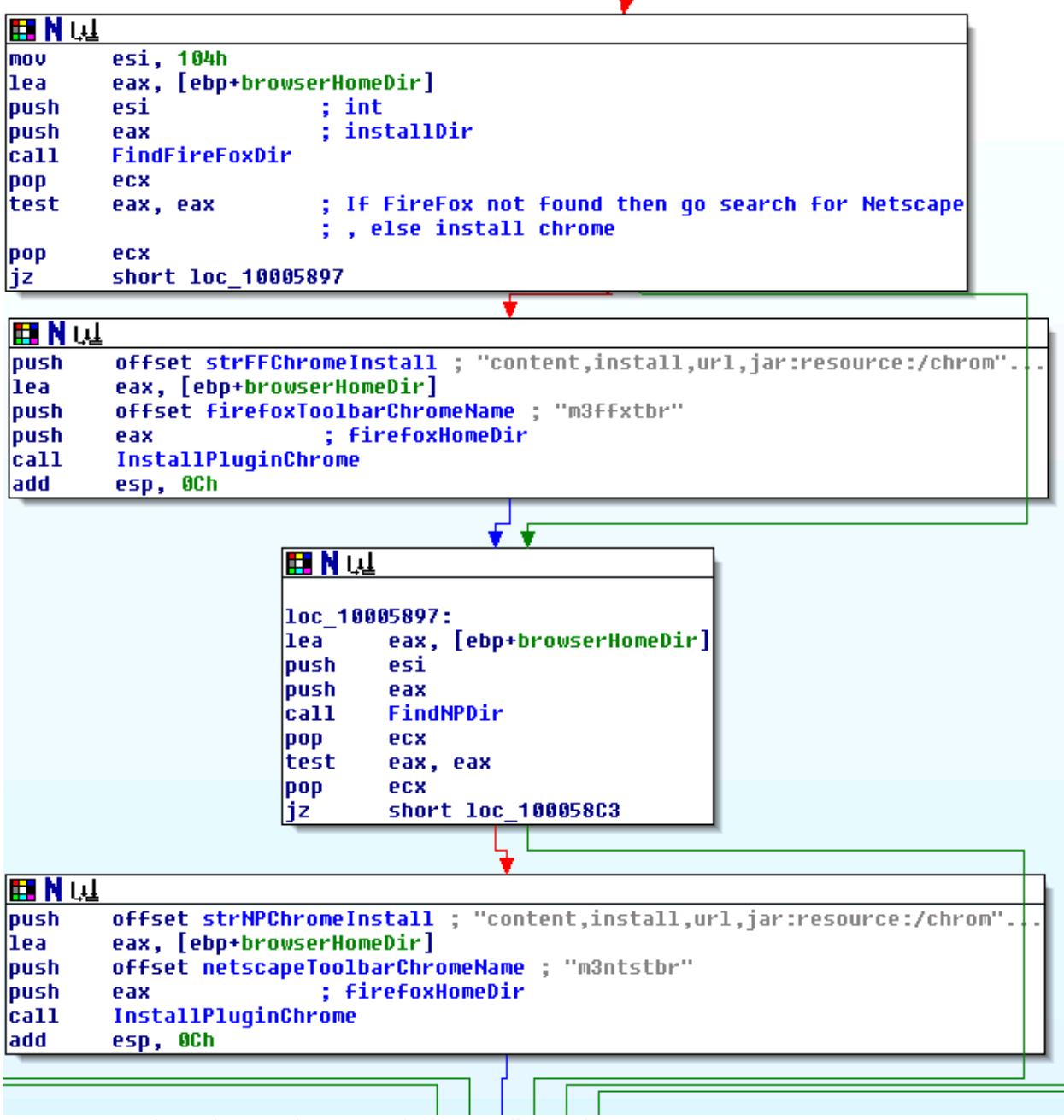

<span id="page-9-0"></span>**Figure 4: Browser home directory detection and call to InstallPluginChrome**

The analyst also found an issue in the *InstallPluginChrome* function, which can prevent the code from proper plug-in installation on victim systems with Mozilla Firefox version 1.5 or higher. This problem is highlighted in the following code listing of *InstallPluginChrome* function. The code attempts to open "installed-chrome.txt" file using *CreateFileA* API call and sets the *dwCreationDisposition* parameter to OPEN\_EXISTING which means that the API call will only succeed if "installed-chrome.txt" file was already present on the victim system. However, this file has been removed from version 1.5 and higher Firefox releases and no longer exists by default (it still can be used to install a new plug-in but it should be created first for this purpose).

| $cal1$ | ebx ; CopyFileA ; copy toolbarname.manifest file to "FFHomeDir/chrome"                          |
|--------|-------------------------------------------------------------------------------------------------|
| push   | offset chromeRegistruFileName ; "installed-chrome.txt"                                          |
| push   | [ebp+varLen2]                                                                                   |
|        |                                                                                                 |
| cat1   | edi : 1strcpuA                                                                                  |
| lxor   | ebx, ebx<br>: EBX=NULL                                                                          |
| llea   | eax. [ebp+varFFHomeDir]                                                                         |
| push   | : hTemplateFile=NULL<br>ebx                                                                     |
| push.  | FILE ATTRIBUTE NORMAL : duFlagsAndAttributes=8x88.FILE ATTRIBUTE NORMAL                         |
| push   | : dwCreationDisposition=0x3. Opens a file or device. only if it exists.<br><b>OPEN EXISTING</b> |
|        |                                                                                                 |
| push   | : IpSecurituAttributes=NULL<br>ebx                                                              |
| push   | ; dwShareMode=FILE SHARE READ(1) FILE SHARE WRITE(2)<br>з                                       |
| push   | ; dwDesiredAccess=0x0c000000, GENERIC READ GENERIC WRITE<br>8C 8888888h                         |
| lpush  | : 1oFileName<br>eax                                                                             |
| $ca11$ | ds:CreateFileA : open existing file for read&write                                              |
| cmp    | eax, OFFFFFFFFh ; returned error?                                                               |
| nov    | [ebp+currentDir], eax : Save returned HANDLE to currentDir                                      |
| jz     | <b>loc 100057B7</b><br>: return on error                                                        |

<span id="page-10-0"></span>**Figure 5: Malware programmer wrong assumption about installed-chrome.txt file** 

A complete reversed and documented code listing of *InstallPluginChrome* is available in the attached IDA pro database file.

Checking the cross references to the *DllRegisterServer* function indicates a single call to it from sub\_10003998. Since this function is normally called by a loader tool such as rundll32 rather than other functions in the same COM+ module, it can help the analyst to find the original infection/installation vector of the adware.

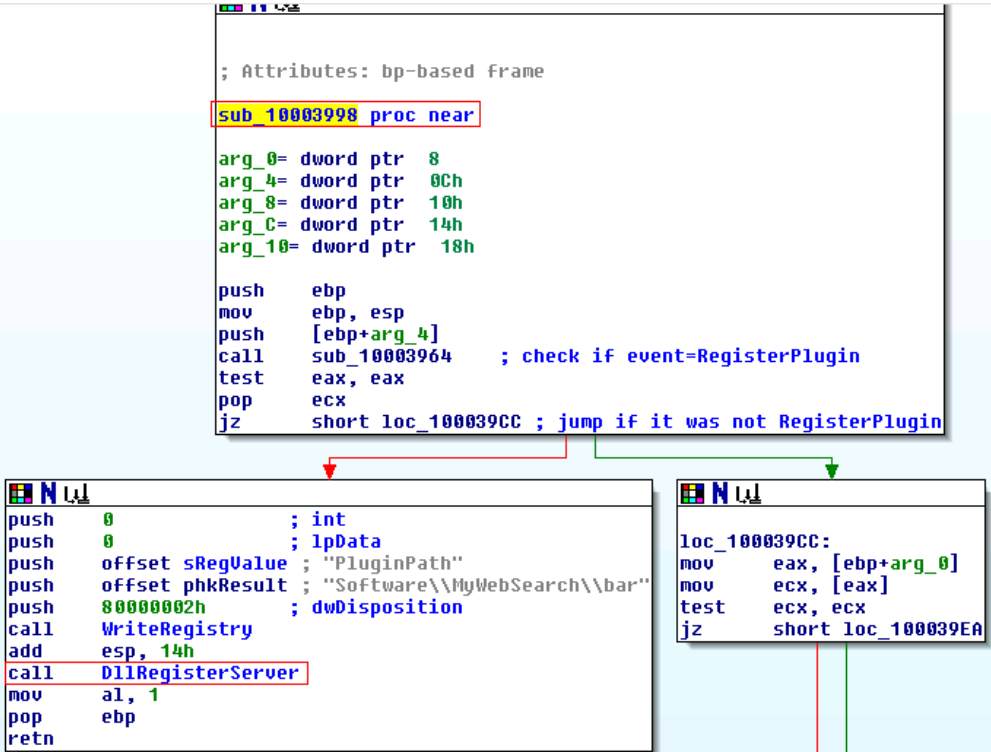

<span id="page-10-1"></span>**Figure 6: Call to DllRegisterServer from plug-in event handler**

Code analysis shows that sub\_10003998 will be called indirectly by the browser after the plug-in has been loaded. The exported *NP\_GetEntryPoints* function is responsible to set function pointers that results in sub\_10003998 being called. The following figure shows code listing of this function. The

*\_NPNetscapeFuncs* structure (Added to IDA pro structures by the analyst) is passed by browser to this function and the function sets functions pointers inside this structure to the proper functions in its code.

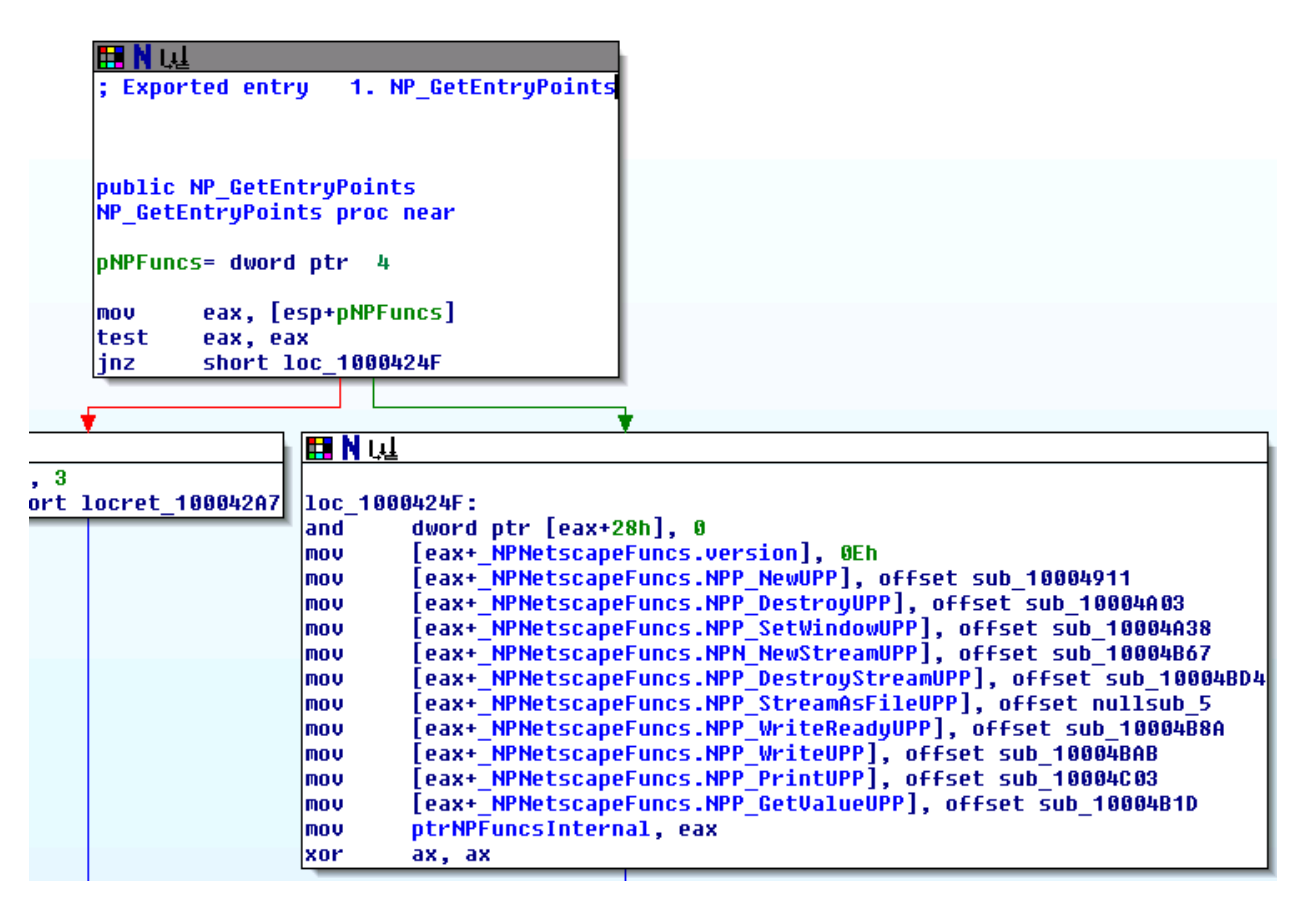

<span id="page-11-0"></span>**Figure 7: Plug-in function pointer setups by NP\_GetEntryPoints**

Based on Mozilla developer's documentation, *NP\_GetEntryPoints* function will be called by the browser immediately after *NP\_Initilize*, but since it was found that the current code copies another DLL file (NPMyWebS.dll) to browser's plug-ins directory, the browser actually calls *NP\_GetEntryPoints* of NPMyWebS.dll and not the above one. The analyst downloaded a recent version of MyWebSearch toolbar (Firefox version) from the company's web site, installed it on a VM and reversed the *NP\_GetEntryPoints* function inside NPMyWebS.dll file. It was found that the actual plug-in DLL (NPMyWebS.dll) first checks the windows registry for MyWebSearch key and value. If they are not found then it dynamically loads m3plugin.dll (the current code under analysis) and calls its *NP\_GetEntryPoints function*. This process has been shown in the following code listing.

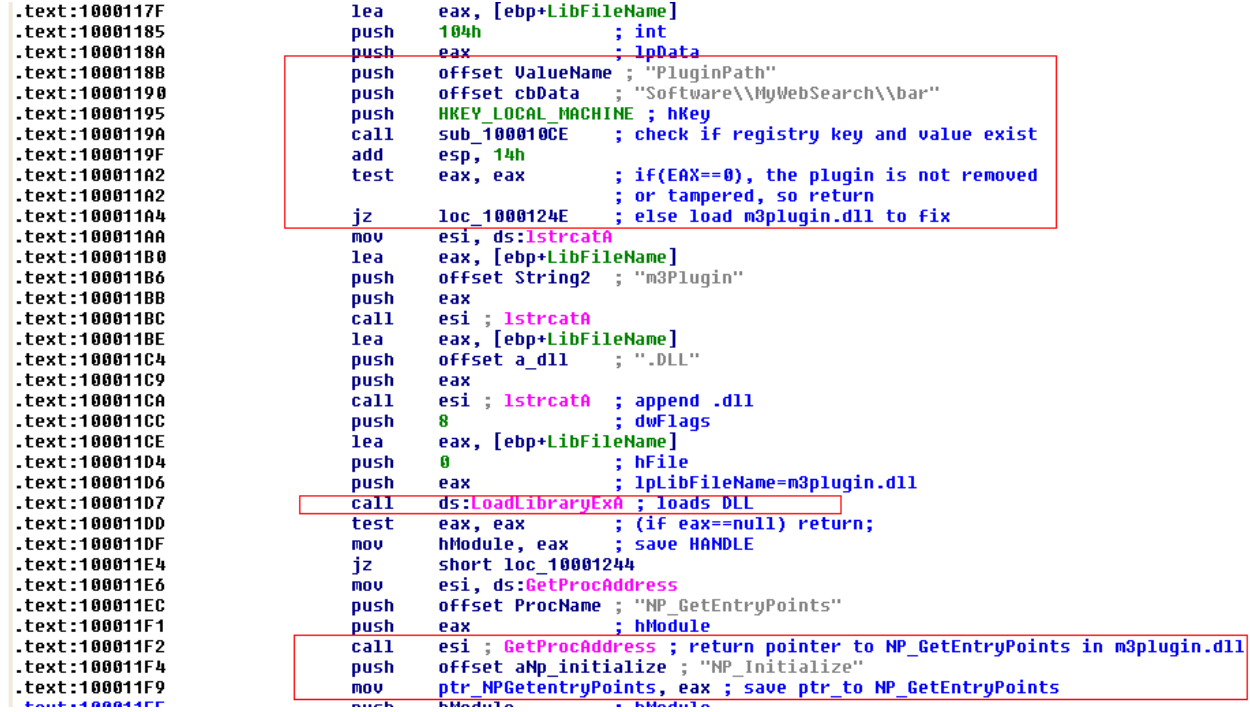

<span id="page-12-0"></span>**Figure 8: NPMyWebS.dll dynamically loads malware and calls its NP\_GetEntryPoints function**

The complete code listing of the above process is included in Appendix B.

#### **Based on the above finding, it's now clear that the code under analysis (malware.dll or m3plugin.dll) is a form of watchdog code that is loaded by the main search toolbar plug-in(NPMyWebS.dll) to detect any tamper or removal of the toolbar and re-install it again.**

Another interesting exported function in malware.dll is UTB. The function simply pushes the address of a custom function named *restoreToolbarFunc* and calls *FindBrowserProfileAndUpdateChrome* which was analyzed before. Analysis of the *restoreToolbarFunc* indicates that it reads the "*localstore.rdf*" [3](#page-12-1) file inside victim user's application data directory. This file stores customized data on plug-ins such as visibility, size and sort orders. The function finds the entry for *MyWebSearch* toolbar inside this file and checks if the "collapsed" property is set to "true" which means the toolbar won't be displayed. If so, this property is set back to "false". This is another measure by the adware to prevent users from simply unloading the toolbar from "View->toolbar" menu option in Mozilla Firefox. The adware probably would add the following windows registry entry to HKLM\Software\Microsoft\Windows\CurrentVersion\Run which will restore the toolbar on every system startup:

Rundll32.exe malware.dll, UTB

The attached IDA pro file has areversed code listing of *restoreToolbarFunc.*

The following table summarizes all the above behavioral and code analysis findings with regards to CREA practical instructions document:

<span id="page-12-1"></span> <sup>3</sup> http://kb.mozillazine.org/Localstore.rdf

<span id="page-13-1"></span>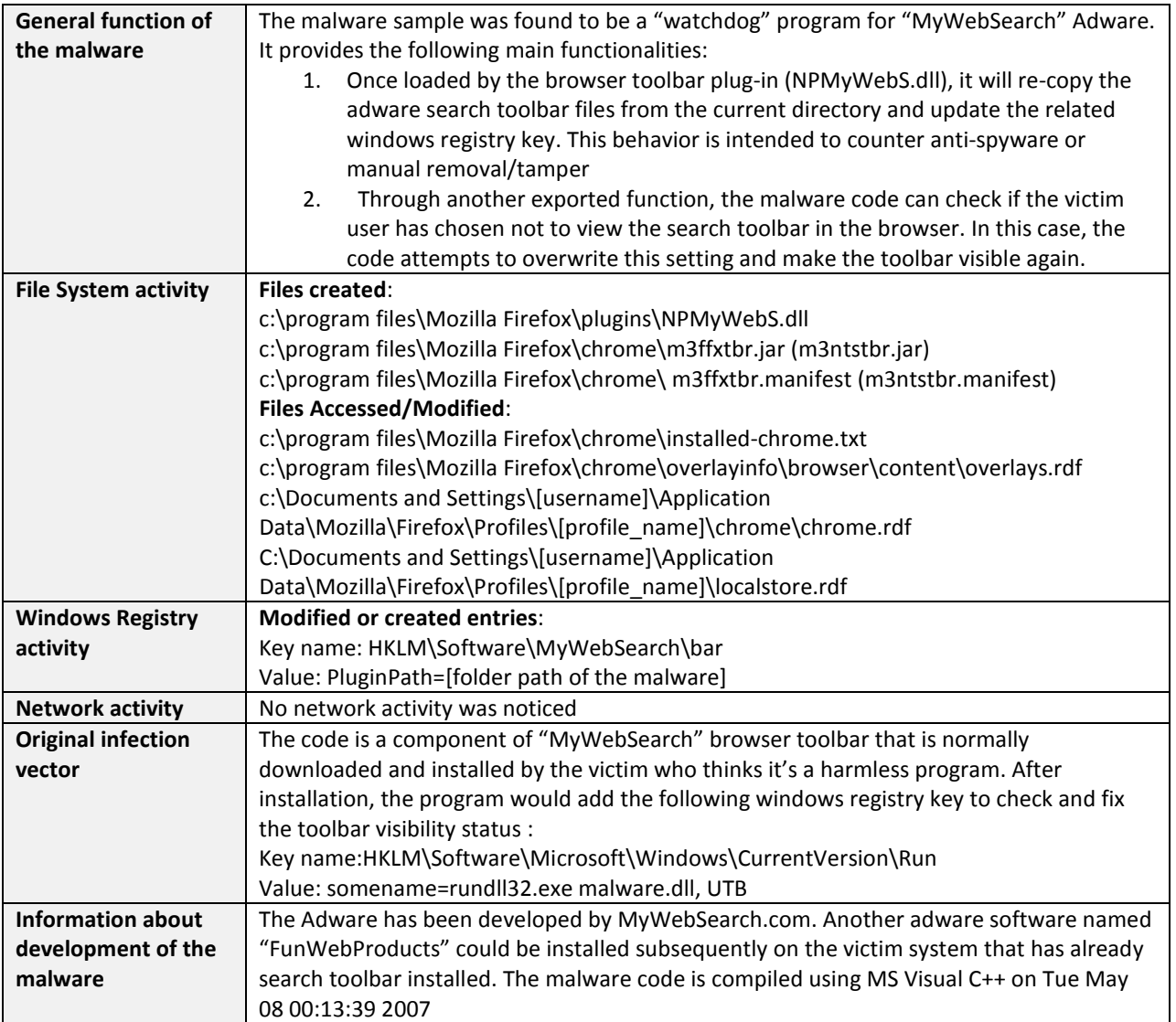

### <span id="page-13-0"></span>**4) Mitigation**

The analyst recommends following steps to remove the "MyWebSearch" toolbar from an infected system:

- 1) Close the Firefox or Netscape browser and remove NPMyWebS.dll file from [browser home dir]\plugins directory
- 2) Remove m3ffxtbr.jar(m3ntstbr.jar for Netscape) and m3ffxtbr.manifest(m3ntstbr.manifest for Netscape) from chrome [browser home dir]\chrome folder
- 3) Edit and remove the following lines from installed-chrome.txt: content,install,url,jar:resource:/chrome/m3ffxtbr.jar!/ or content,install,url,jar:resource:/chrome/m3ntstbr.jar!/
- 4) Edit and remove any entries for "MyWebSearch" found inside localstore.rdf

5) Remove the following line from overlays.rdf chrome://m3ffxtbr/content/menu.xul

# <span id="page-15-0"></span>**Appendix A- Full Anti-virus Scan results**

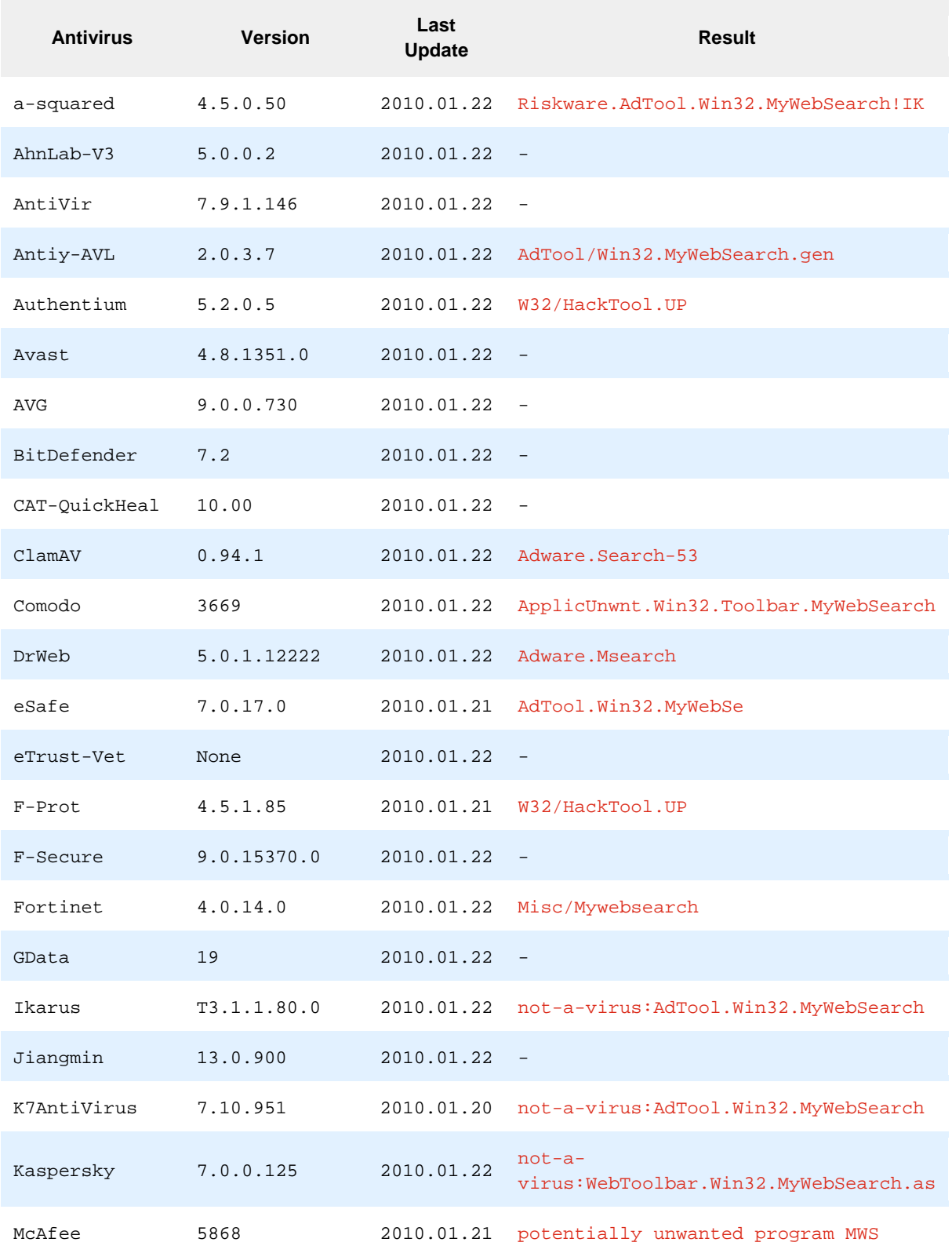

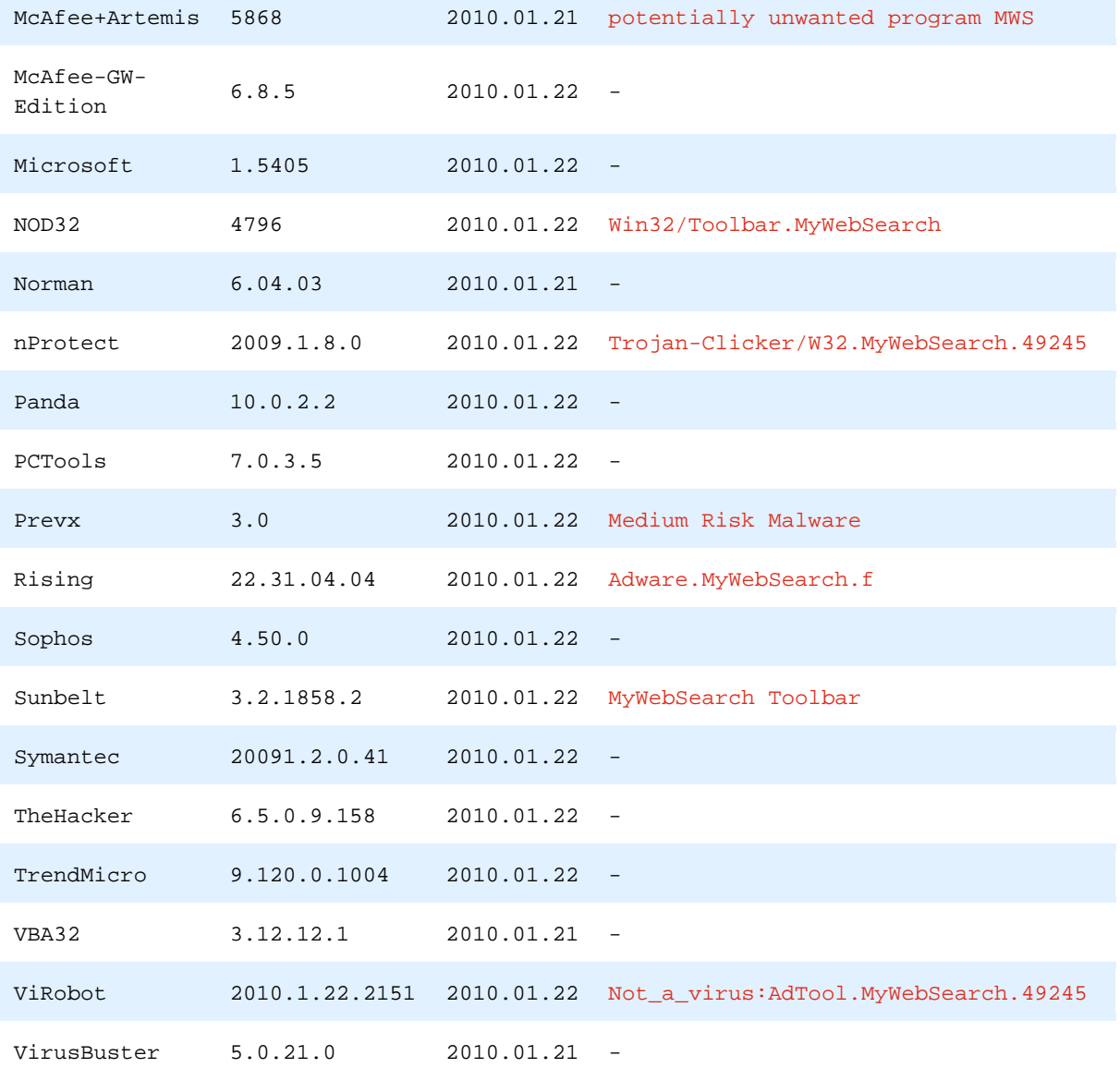

# <span id="page-17-0"></span>**Appendix B – NP\_GetEntryPoints code from recent version of NPMywebS.dll**

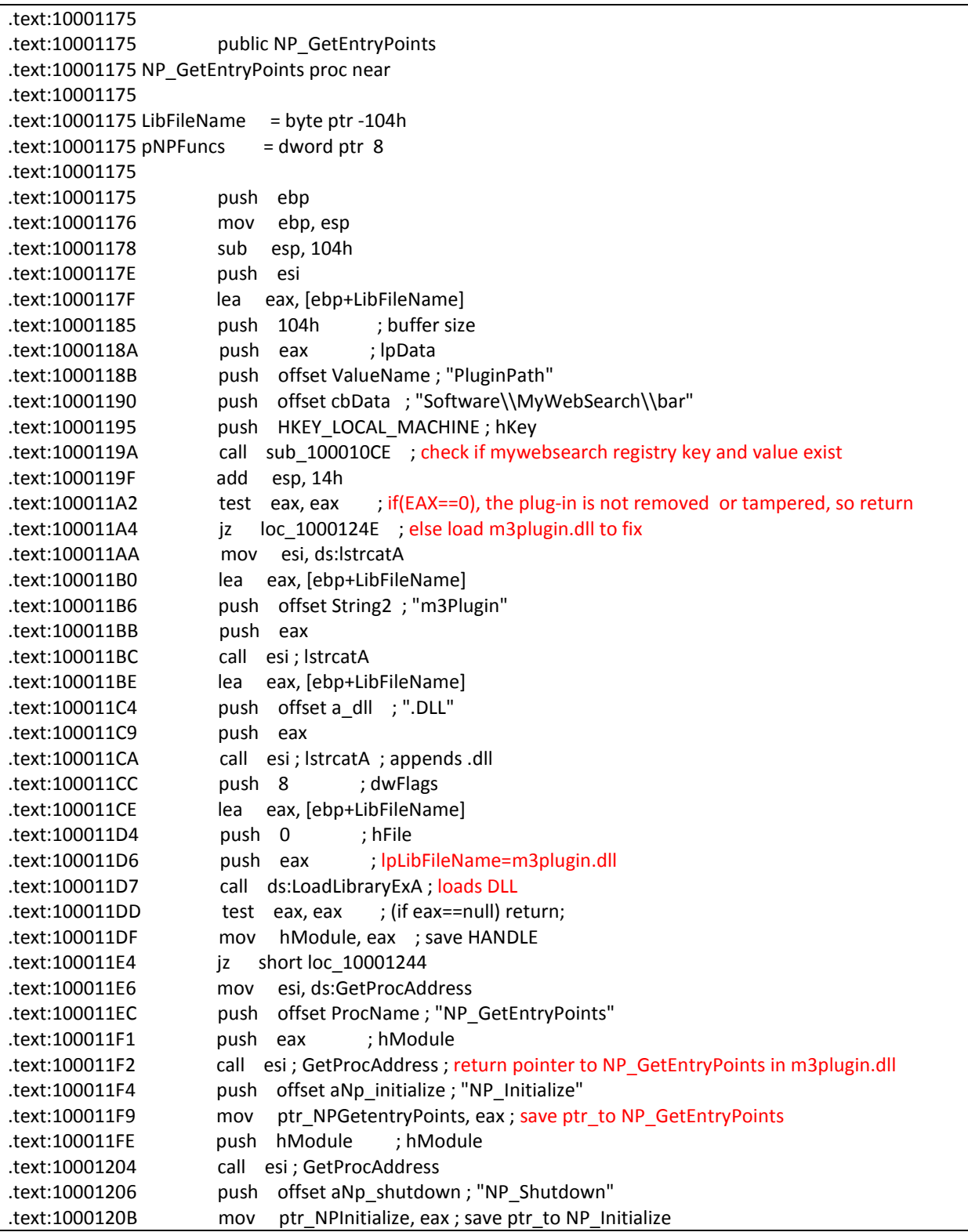

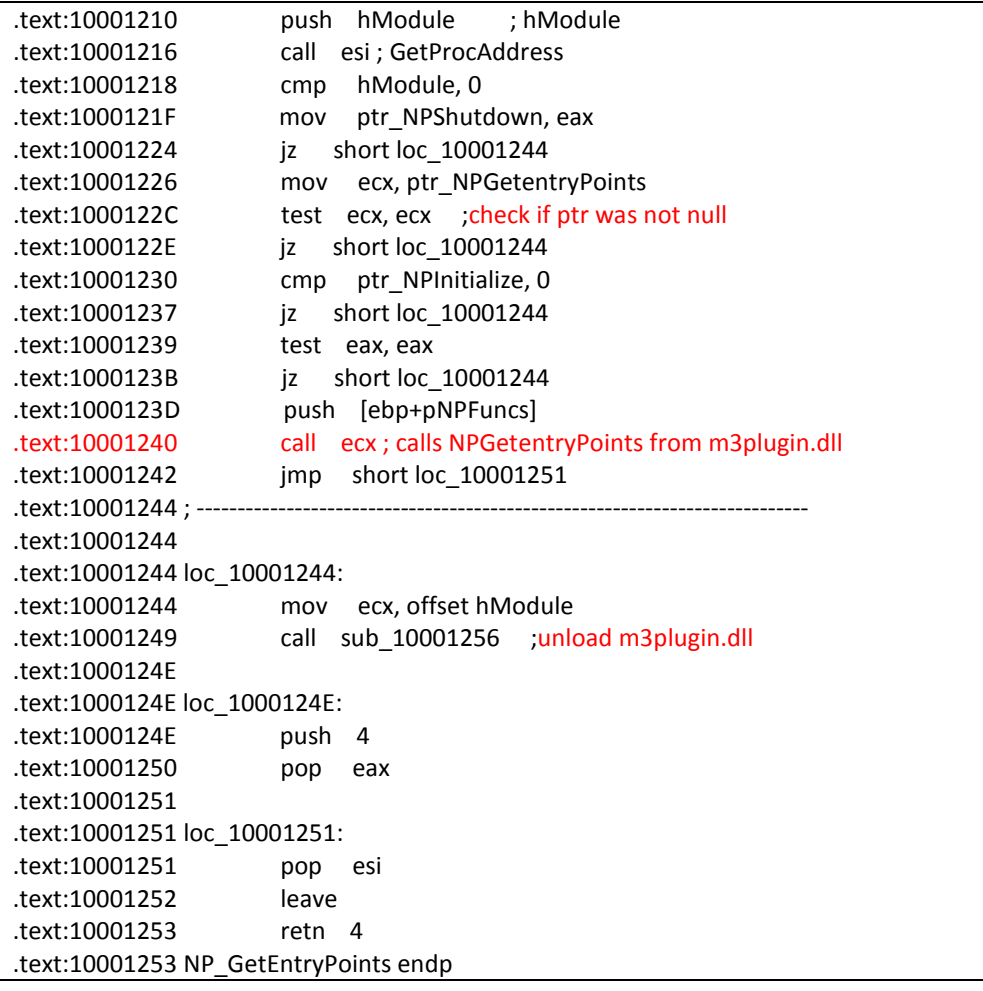